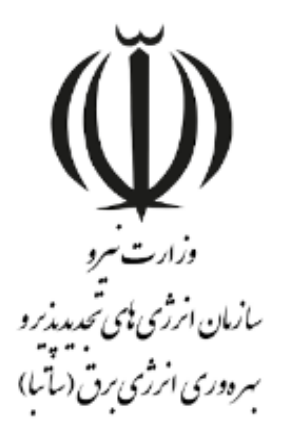

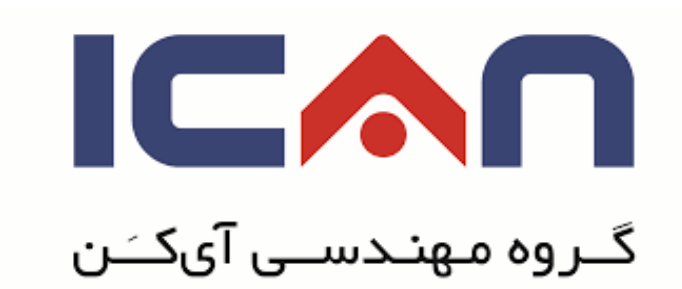

# **راهنمای ارسال صورت وضعیت نیروگاه های تجدیدپذیر**

### **در استاندارد** BPMS **مهان**

**ویرایش 01**

بهمن 8931

www.satba.gov.ir

www.ican.ir

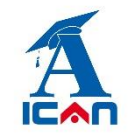

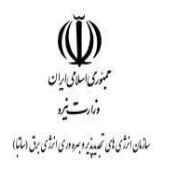

#### **-0 ابتدا وارد پوشه صدور صورت وضعیت و پرداخت شوید)شکل زیر(:**

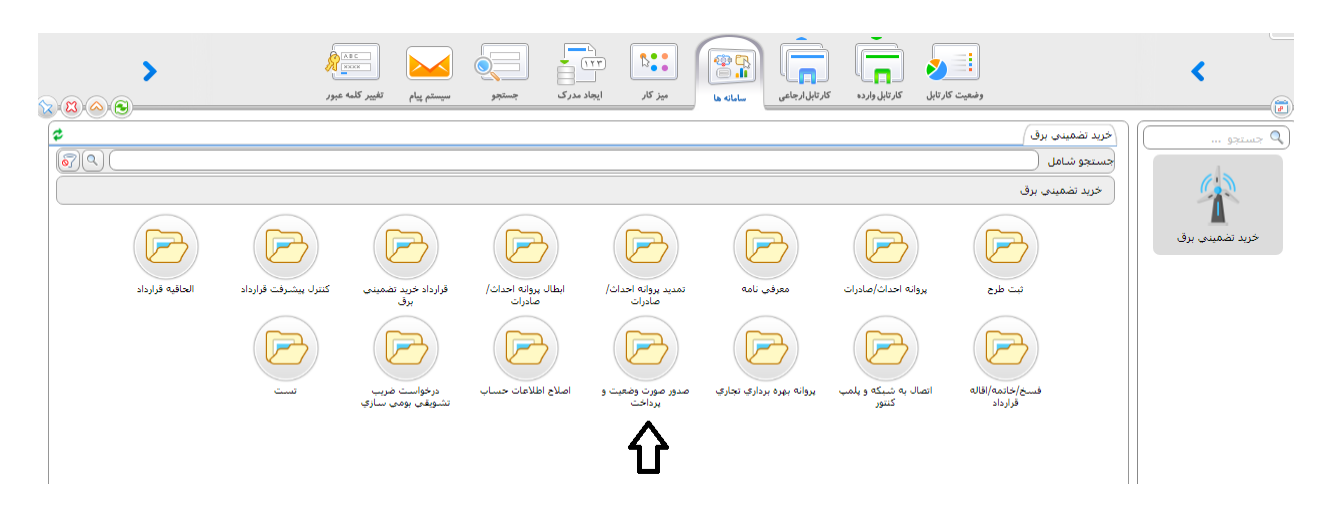

## **-2 دکمه ثبت درخواست را بزنید )شکل زیر(:**

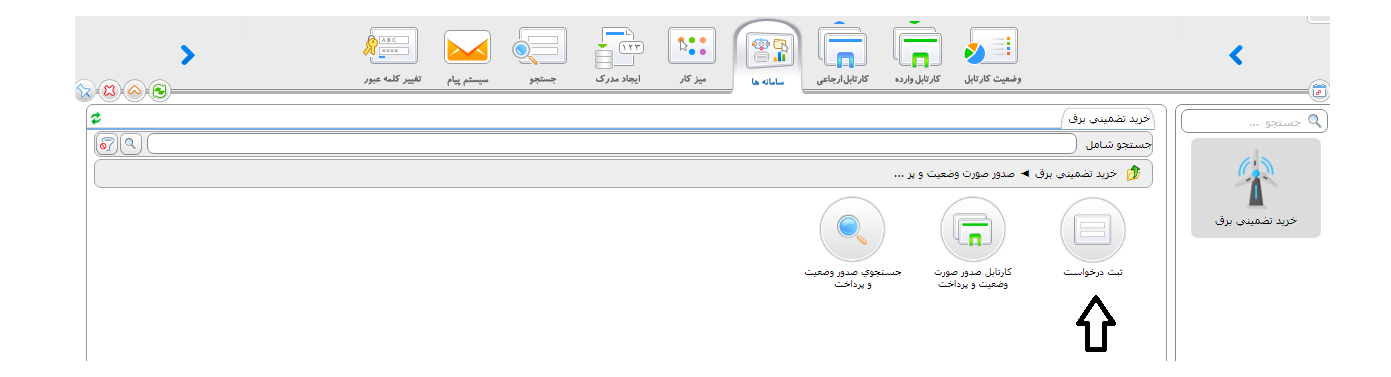

www.ican.ir

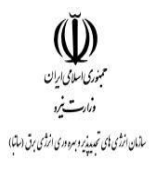

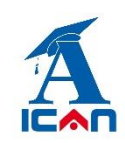

### **-3 پس از زدن دکمه ثبت درخواست فرم زیر نمایش داده می شود:**

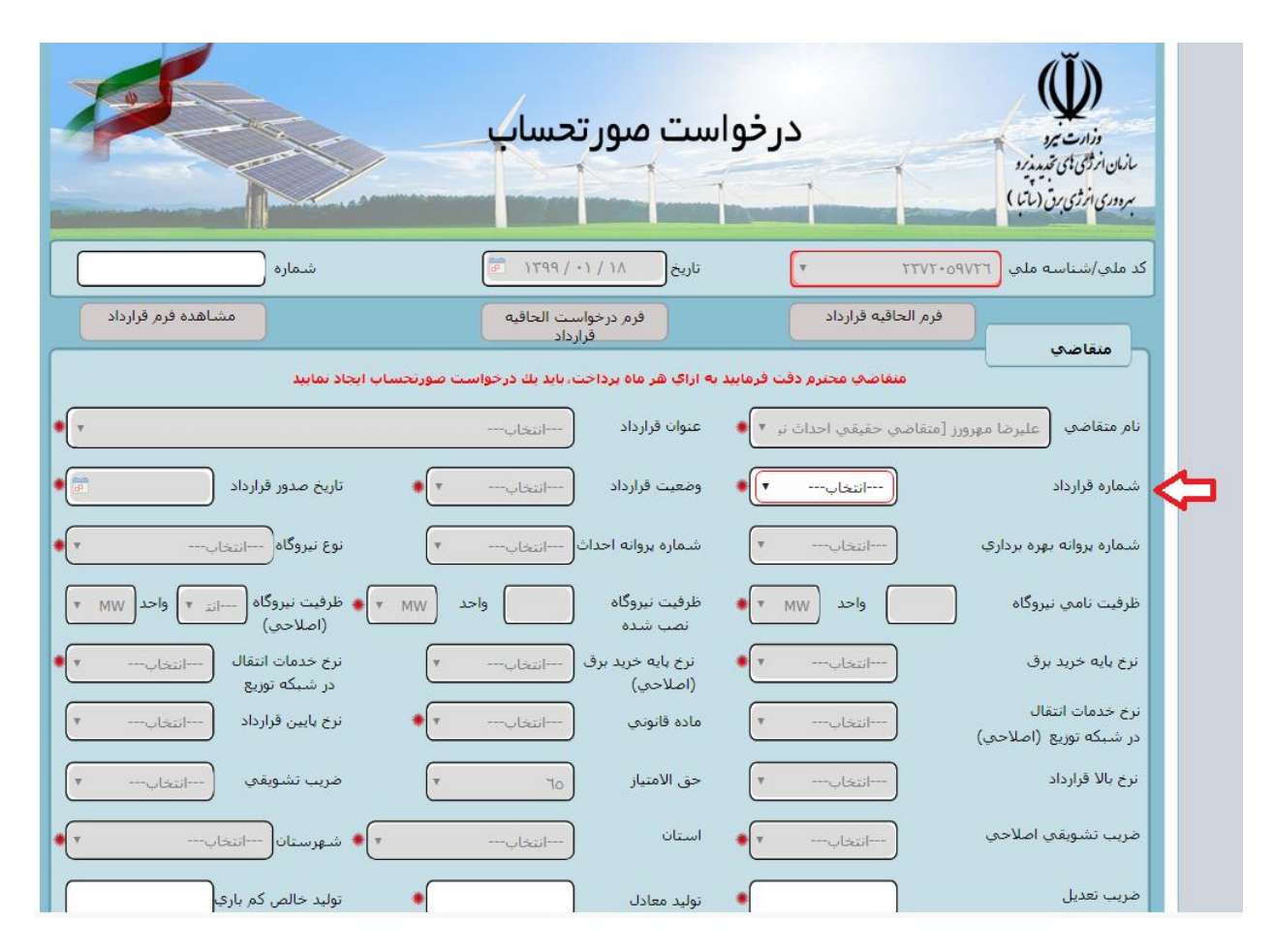

متقاضی نسبت به انتخاب شماره قرارداد خود که قصد ارسال صورتحساب آن را دارد از روی فرم (فلش قرمز) اقدام کرده و سپس در باکس های فعال اطالعات خود را وارد یا بارگذاری می کند.

<mark>توجه:</mark> باکس های غیر فعال (خاکستری) از سابقه پروانه و قرارداد به صورت خودکار پر می شوند.

www.ican.ir

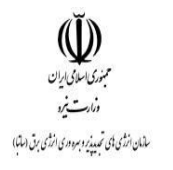

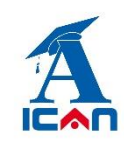

## **-4 پس از پرکردن فیلد های فرم با زدن دکمه های زیر )به ترتیب شماره) نسبت به ارسال فرم درخواست صورت حساب خود به ساتبا اقدام نمایید.**

.1 زدن دکمه ثبت و ادامه )شکل زیر(

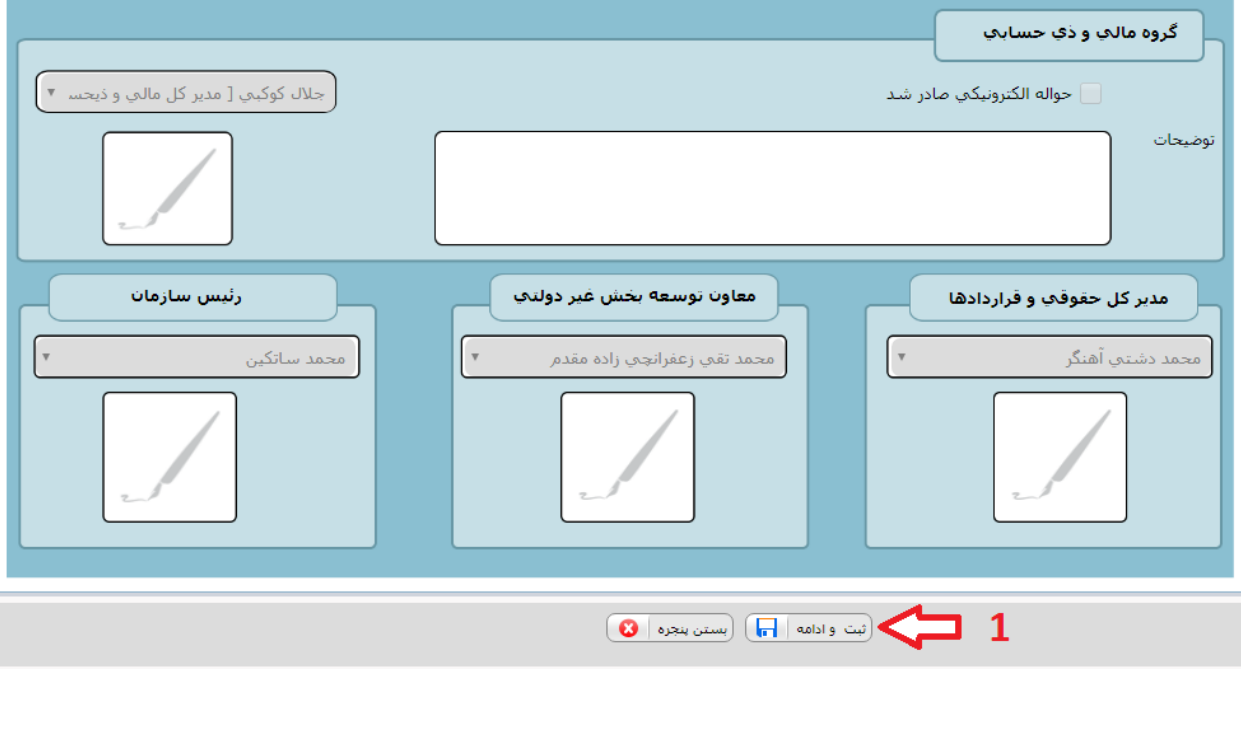

- .2 زدن دکمه بارگذاری اطالعات )جهت پر شدن خودکار سوابق( )شکل زیر(
	- .3 زدن دکمه های شروع فرایند )شکل زیر(

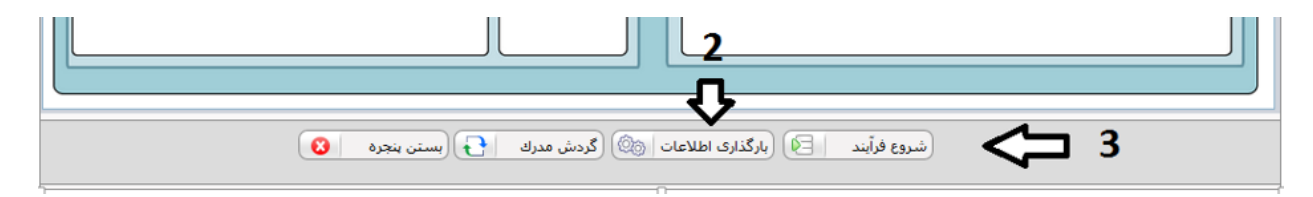

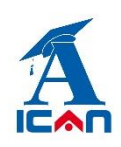

پس از زدن دکمه های شروع فرایند فرم بسته شده و با موفقیت به ساتبا ارسال می گردد و از کارتابل متقاضی خارج می شود.

**توجه خیلی مهم:** پس از تکمیل اطالعات و جهت ارسال درخواست صورتحساب خود به سازمان باید برروی دکمه های **شروع فرآیند** کلیک کنید. اگر **فقط** دکمه های " بارگذاری اطالعات" و" ثبت و ادامه" را زده و دکمه شروع فرایند را نزنید در این صورت فرم درخواست شما به ساتبا ارسال نخواهد شد. در صورت مواجه شدن با این شرایط به صورت زیر عمل کنید:

ابتدا از پوشه صدور "صورت وضعیت و پرداخت" وارد آیتم جستجوی صورت وضعیت و پرداخت شوید (شکل زیر):

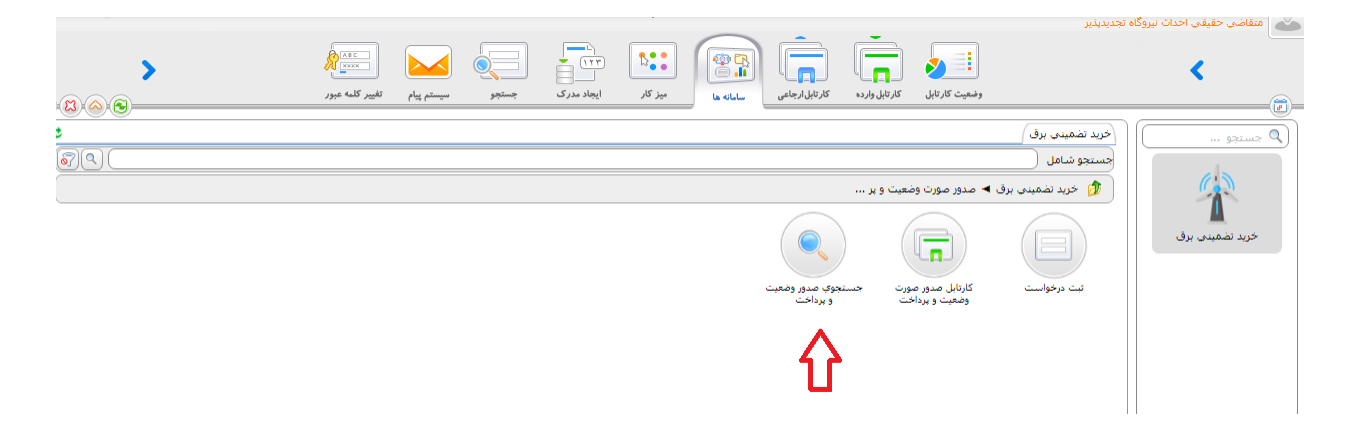

و پس از تایپ نام کامل شرکت خود یا بخشی از آن یا حتی زدن یک کلیک یا space (فاصله) در آن قسمت و سپس زدن دکمه جستجو فرم صورت وضعیت های "ناقص مانده" را پیدا کرده و پس از باز کردن آن، دکمه های "بارگذاری اطالعات" و شروع فرآیند را بزنید تا فرم درخواست به ساتبا ارسال گردد.

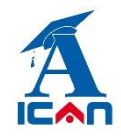

**راهنمای ارسال درخواست صورت وضعیت در سامانه مهان**

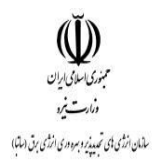

#### **-5 پیگیری درخواست:**

پس از ارسال موفق فرم به ساتبا وارد کارتابل ارجاعی شده و به ترتیب شماره های زیر عمل کنید:

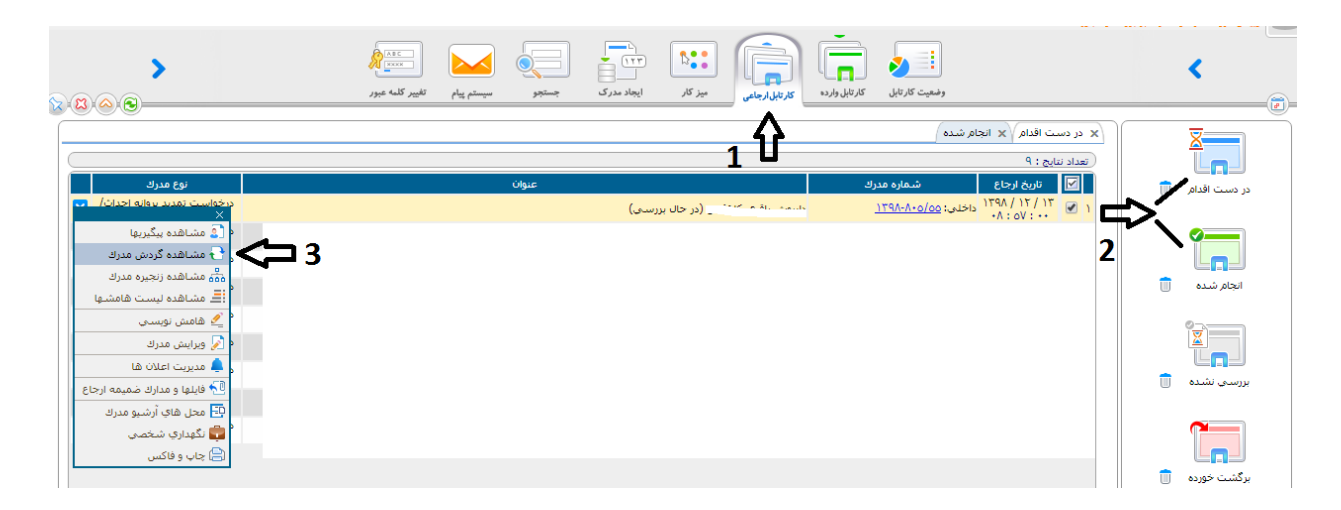

پس از زدن دکمه "مشاهده گردش مدرک" نمودار گردش فرایند نمایش داده می شود و متقاضی در جریان درخواست خود قرار خواهد گرفت.

توجه خیلی مهم: در هر مرحله از بررسی فرم درخواست، در صورت تشخیص کارشناسان ساتبا مبنی بر اصالح مدارک بارگذاری شده روی فرم، فرم به متقاضی جهت اصالح عودت داده می شود. فرم های عودت داده شده وارد کارتابل واردهی متقاضی می شوند و متقاضی پس از باز کردن آن فرم و اصلاح مدارک (طبق توضیحات در باکس کارشناس) ، روی دکمه تایید در پایین فرم می بایست کلیک کند تا فرم مجددا به ساتبا ارسال گردد. در این مرحله فرم بسته شده و وارد کارتابل ارجاعی می گردد.

در صورت عدم کلیکِ دکمه تایید در پایین فرم، فرم به ساتبا ارسال نشده و در کارتابل وارده خواهد ماند.

www.ican.ir

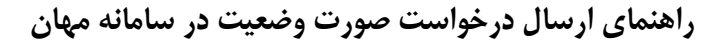

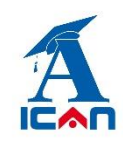

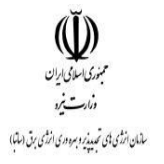

**-6 سیستم پیام**

از قابلیت های دیگر این سامانه وجود سیستم پیام در داخل سامانه بوده که متقاضیان در هر مرحله امکان ارسال و دریافت پیام به هر کدام از کارشناسان و مسئوالن سازمان را خواهند داشت )شکل زیر(:

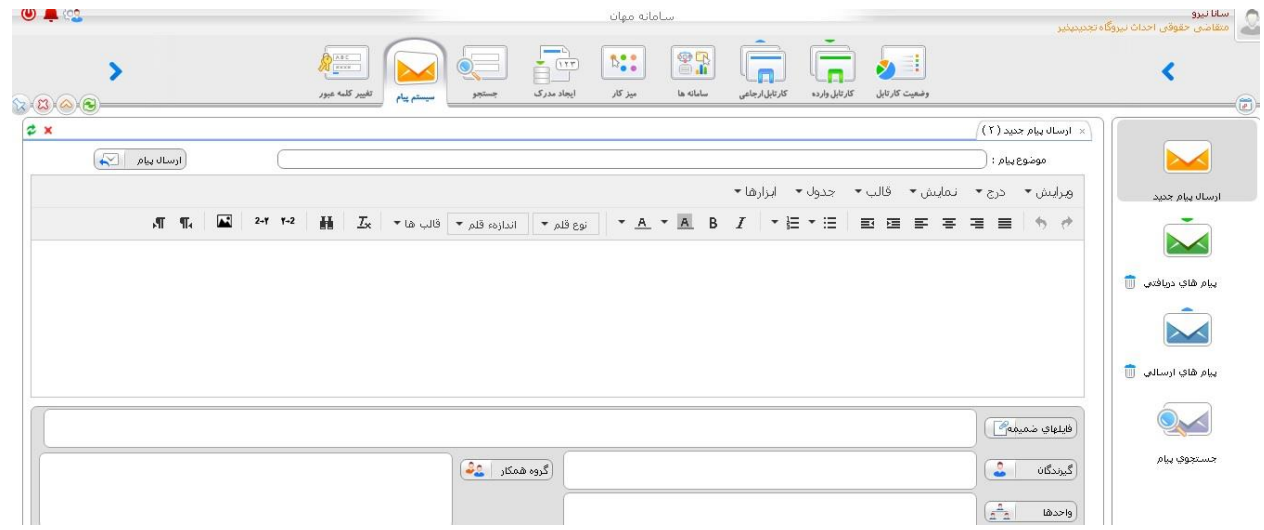

### **-7 اضافه کردن پیوست به فرم ها**

اگر متقاضی عالقمند به افزودن فایل ها و مدارک جدید به فرم های درخواستی باشد می تواند از بخش زیر اقدام به افزودن آن به فرم ها در هر مرحله از بررسی نماید.

طبق شکل زیر روی آیتم مشاهده زنجیره مدارک کلیک کرده و در بخش پیوست فایل های مورد نظر خود را بارگذاری می نماید.

www.ican.ir

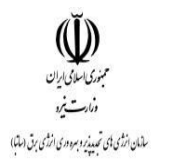

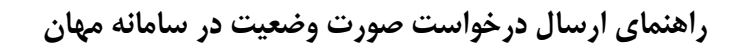

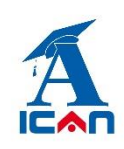

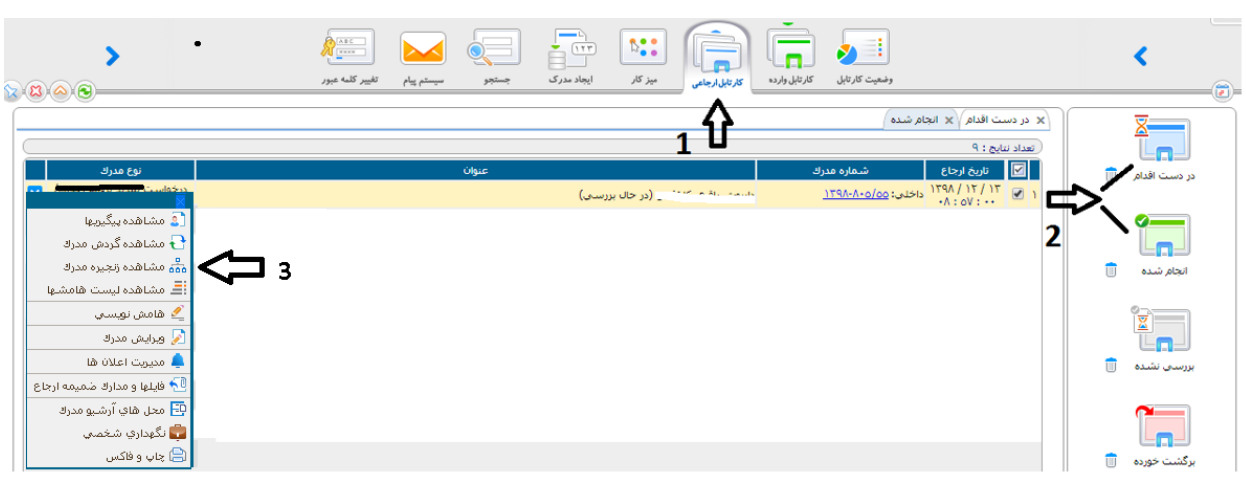

**نکته آخر: در کنار ارسال الکترونیکی صورت حساب، ارسال اصل (کاغذی) مدارک نیز به ساتبا الزامی** 

**است.**

www.ican.ir